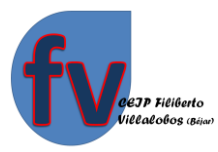

## **Tutorial de Teams** a ordenador.

En primer lugar hay que acceder a la página de Educación de la Junta de Castilla y León: educa.jcyl.es

Ahora vamos siguiendo el tutorial fijándonos en las flechas rojas.

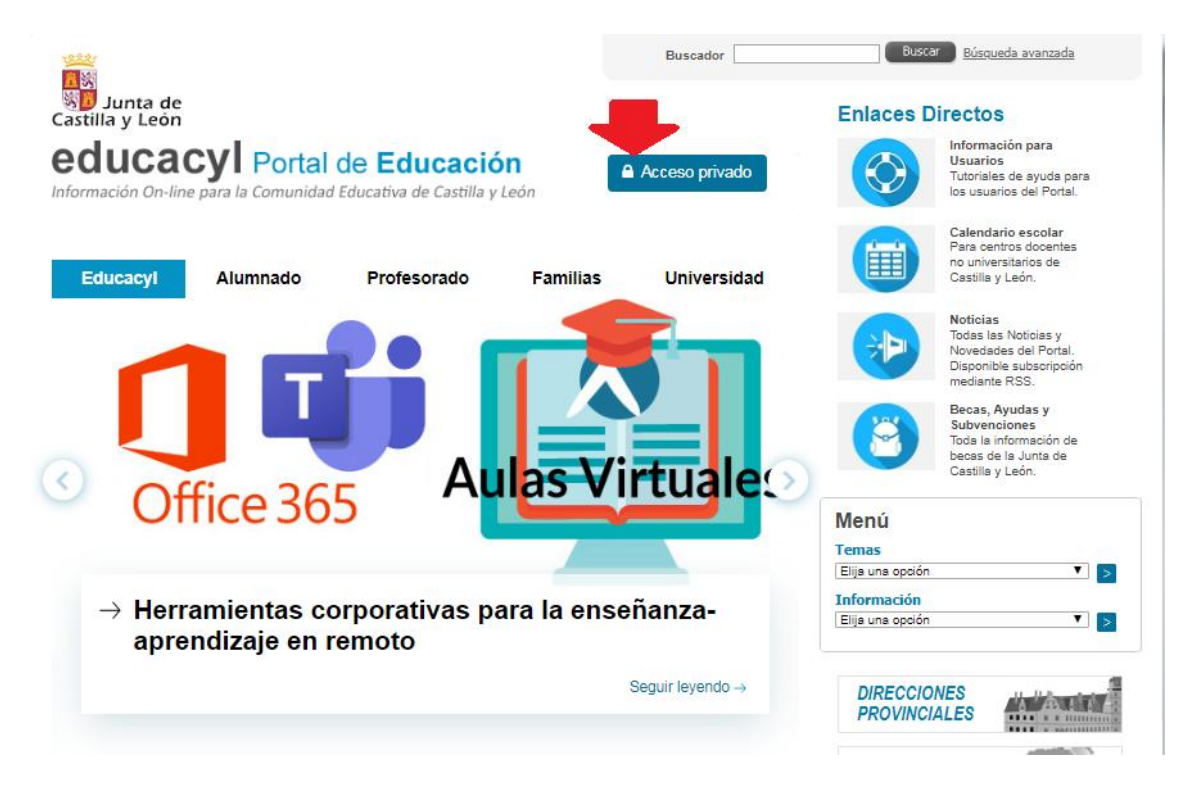

Una vez que estamos ahí le damos donde pone "Acceso directo" como marca la flecha. Nos aparecerá la siguiente pantalla.

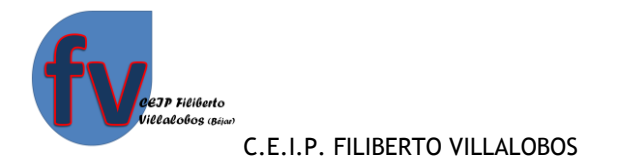

 $\rightarrow$   $\mathbf{C}$  adfs.educa.jcyl.es/adfs/ls/  $\leftarrow$ 

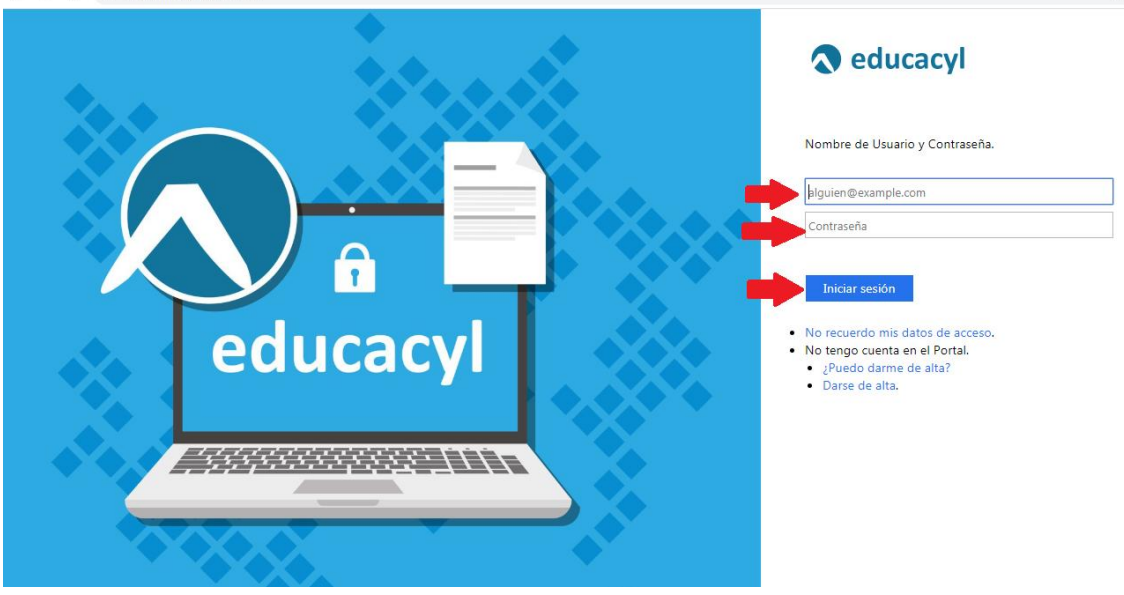

 $\frac{1}{M}$ 

En esta pantalla pondremos el correo electrónico del alumno (el de educa), la contraseña y le damos al rectángulo azul donde pone "Iniciar sesión". Nos aparecerá la siguiente pantalla.

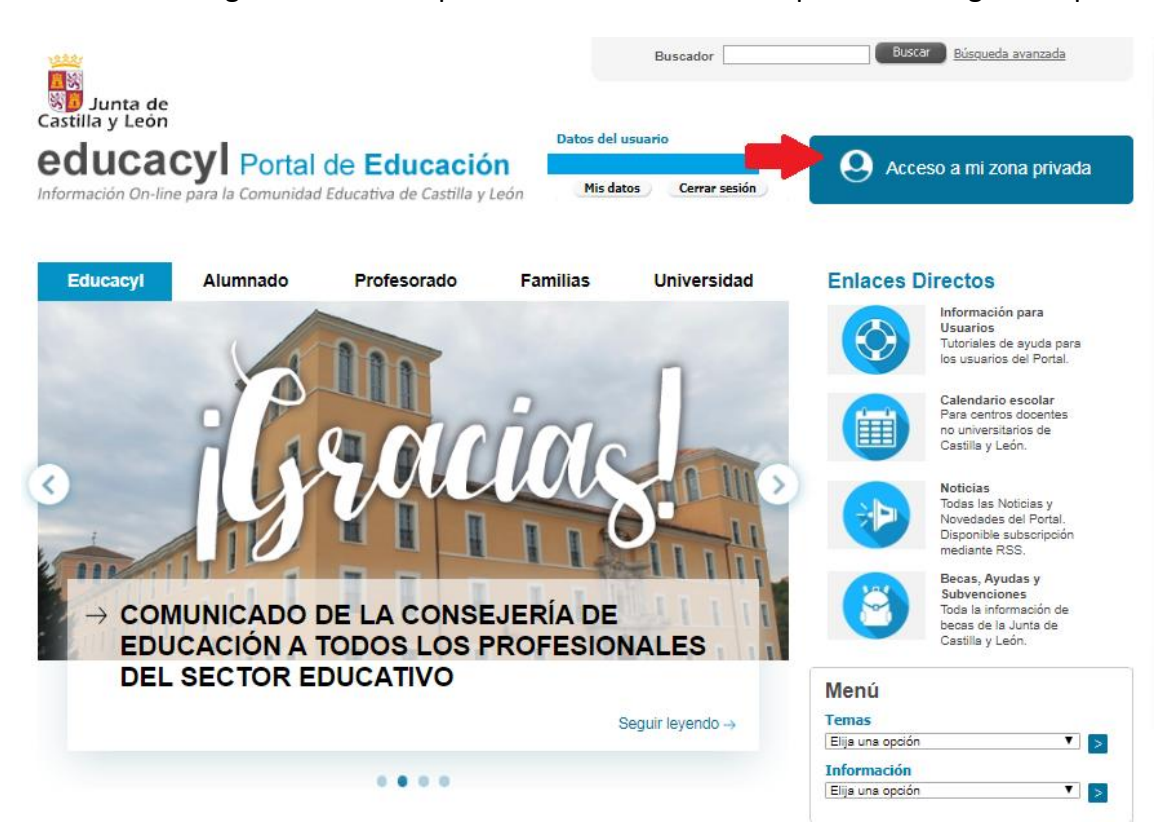

En esta pantalla le tenemos que dar a la zona azul, de nuevo, donde pone "Acceso a mi zona privada", que nos llevará a la pantalla que aparece a continuación.

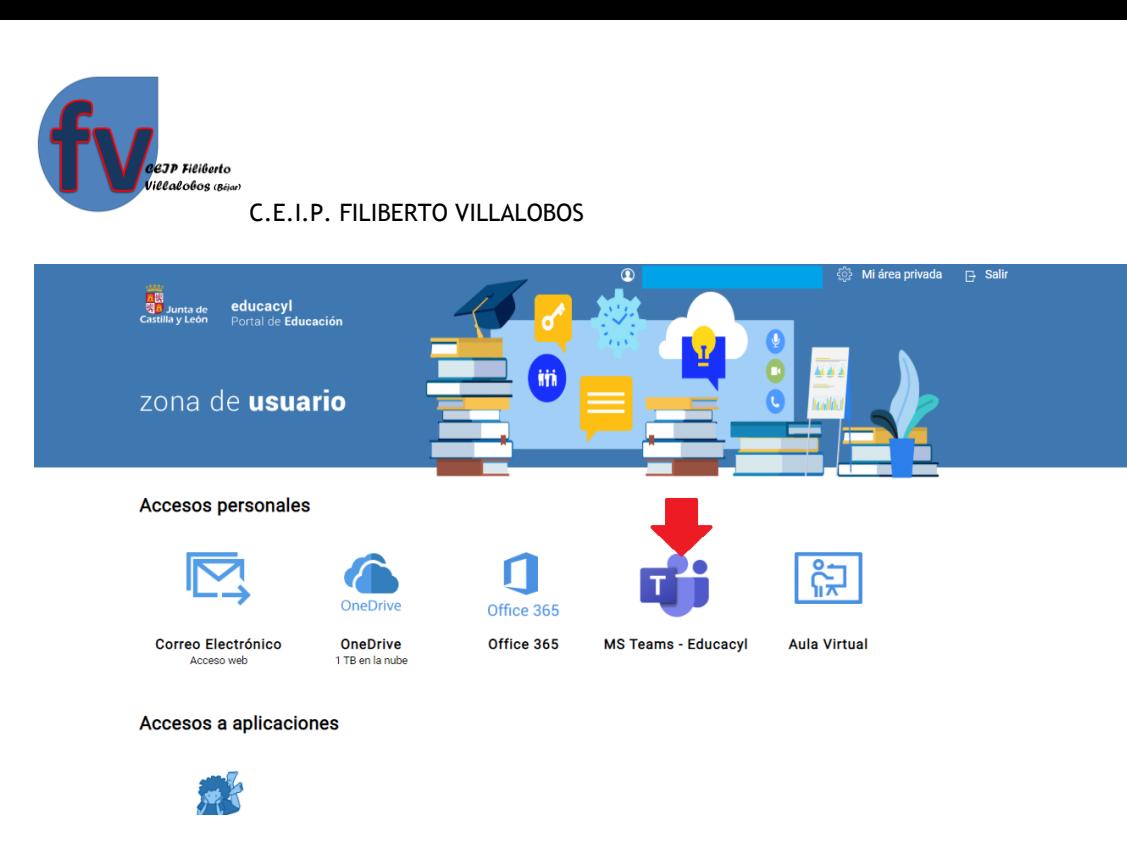

Esta es la zona del alumno donde encontramos su Correo Electrónico si pinchamos en el sobre, la nube en el OneDrive (dónde podrá guardar documentos), herramientas del Office 365, acceso a una biblioteca virtual en el dibujo de la niña leyendo y donde señala la flecha es donde tendremos que pinchar para entrar en la aplicación que nos compete ahora, que es Teams.

Podemos entrar cada vez que queramos de esta manera o bien podemos hacerlo más directamente las siguientes veces que entremos, si nos descargamos esta aplicación en el escritorio. Esto se haría de la siguiente forma:

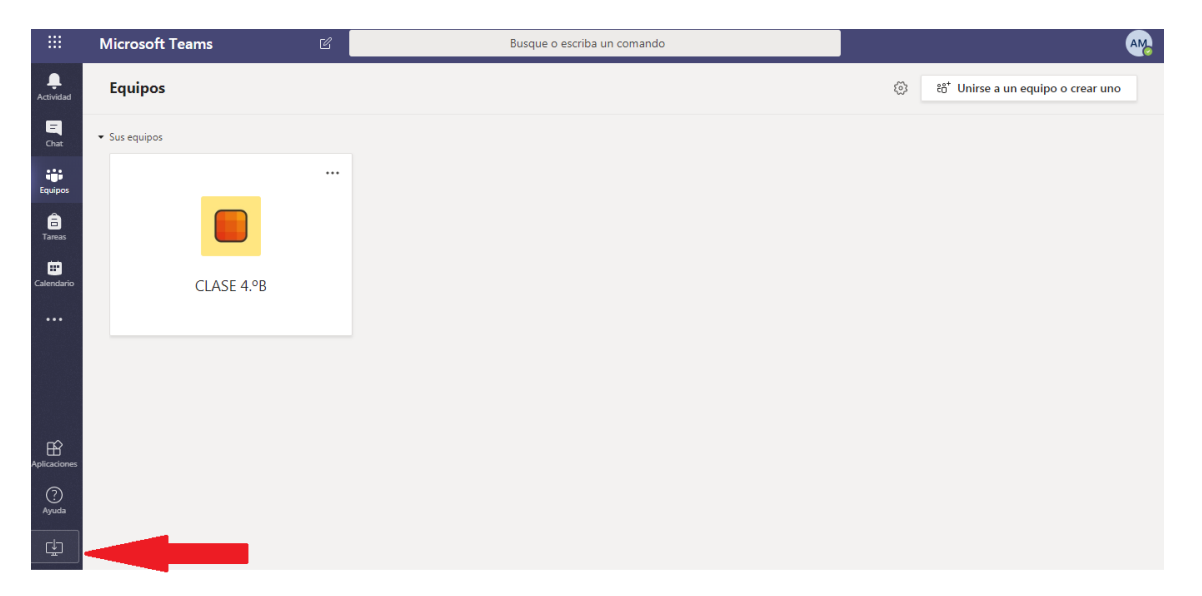

Para descargar la aplicación en el escritorio del ordenador tendríamos que pinchar en el dibujito que señala la flecha roja y se nos descargará un archivo en la parte inferior izquierda del ordenador al que tendremos que pinchar para instalarlo, cuando acabe de cargarse (mirar flecha roja).

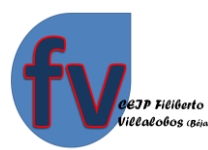

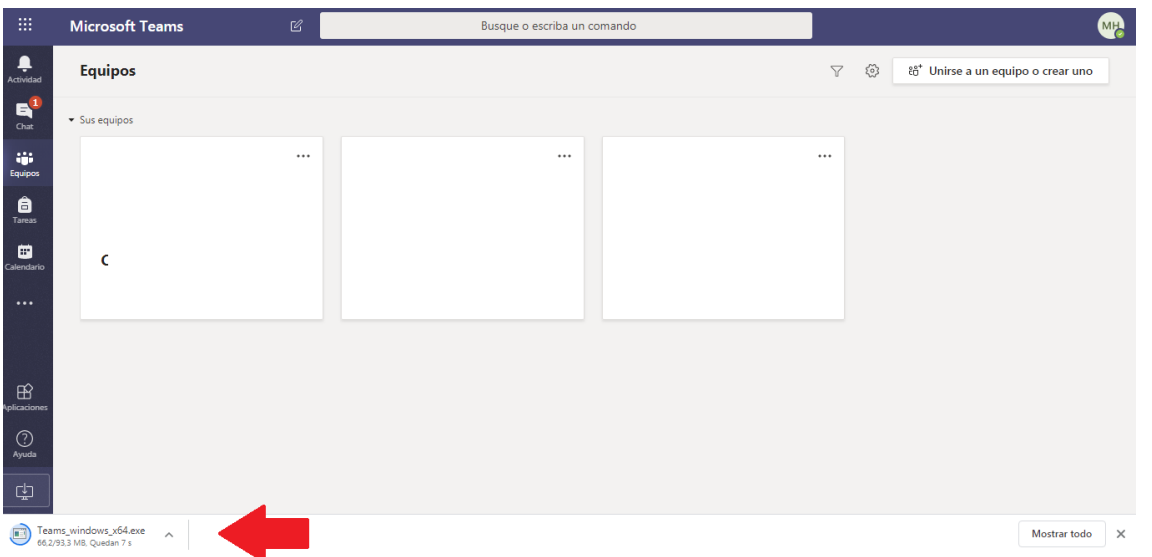

Una vez que lo hayamos instalado, en el escritorio nos aparecerá este icono por el que podernos entrar directamente a la aplicación las próximas veces.

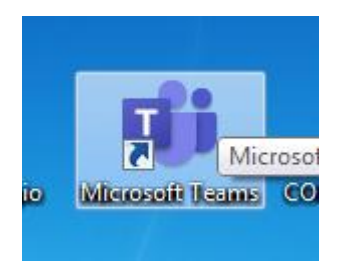

Una vez que estamos dentro de la aplicación tenemos que tener en cuenta dos cosas: Estar atentos a las barras con iconos que aparecen a la izquierda y más adelante a las palabras que aparecerán en las pestañas de arriba.

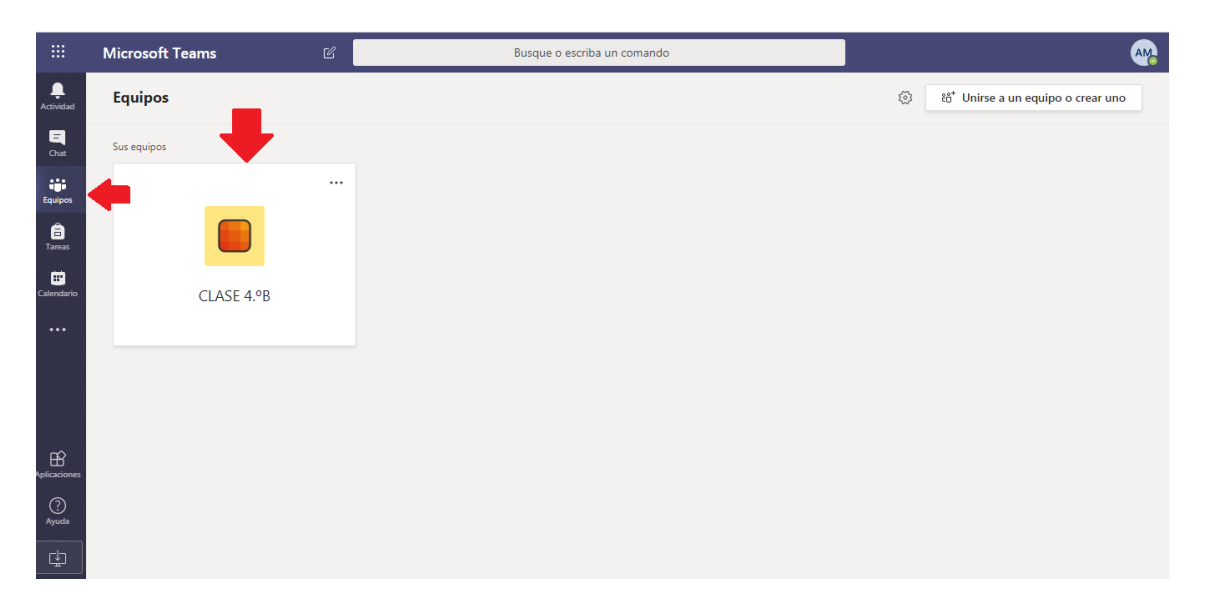

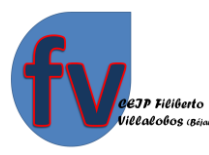

Nada más entrar podemos ver los equipos o clase que tenemos creados. En este caso si nos fijamos en las flechas, una está señalando el icono de la izquierda de equipos y otra señala el equipo o clase que tenemos, que en este caso es el de 4ºB. Cada vez que queramos ir a los equipos podremos darle al icono de la izquierda, por si tuviéramos varios y tuviera que cambiar de uno a otro.

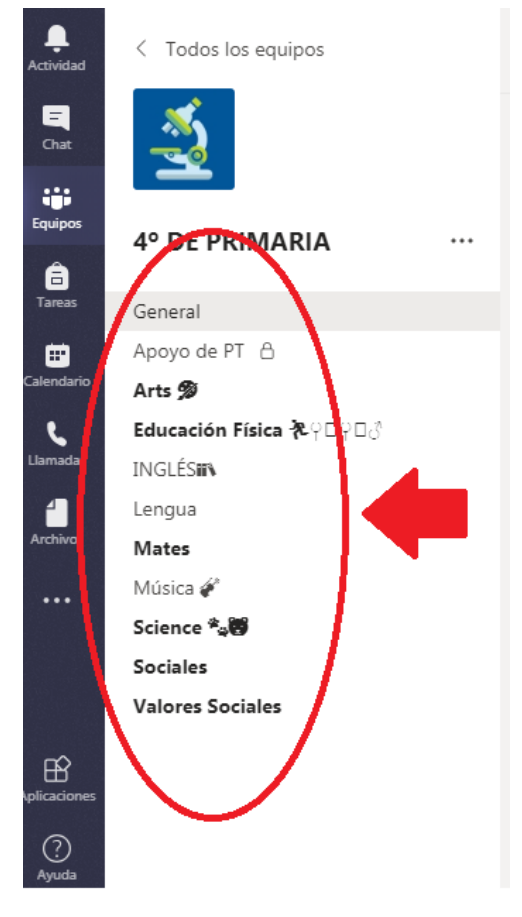

Una vez que yo pincho en mi equipo de "Clase 4º B" me sale una pantalla en la que me puedo encontrar diferentes "canales" con las distintas a asignaturas o bien un "canal general" donde se encuentren las asignaturas que imparte el tutor y otros "canales" con las asignaturas específicas que imparten otros maestros.

En cada canal que entre, como dije antes, me tengo que fijar en la barra de arriba donde señala la flecha de la siguiente imagen. Como vemos ahí aparecen varias palabras que son los distintos apartados de mi clase.

En este caso me señala a "Publicaciones", se trata de una especie de foro donde todos podemos escribir o adjuntar documento pero que a la vez todos podemos verlos (por ello no es adecuado que subamos aquí nuestras tareas como alumnos).

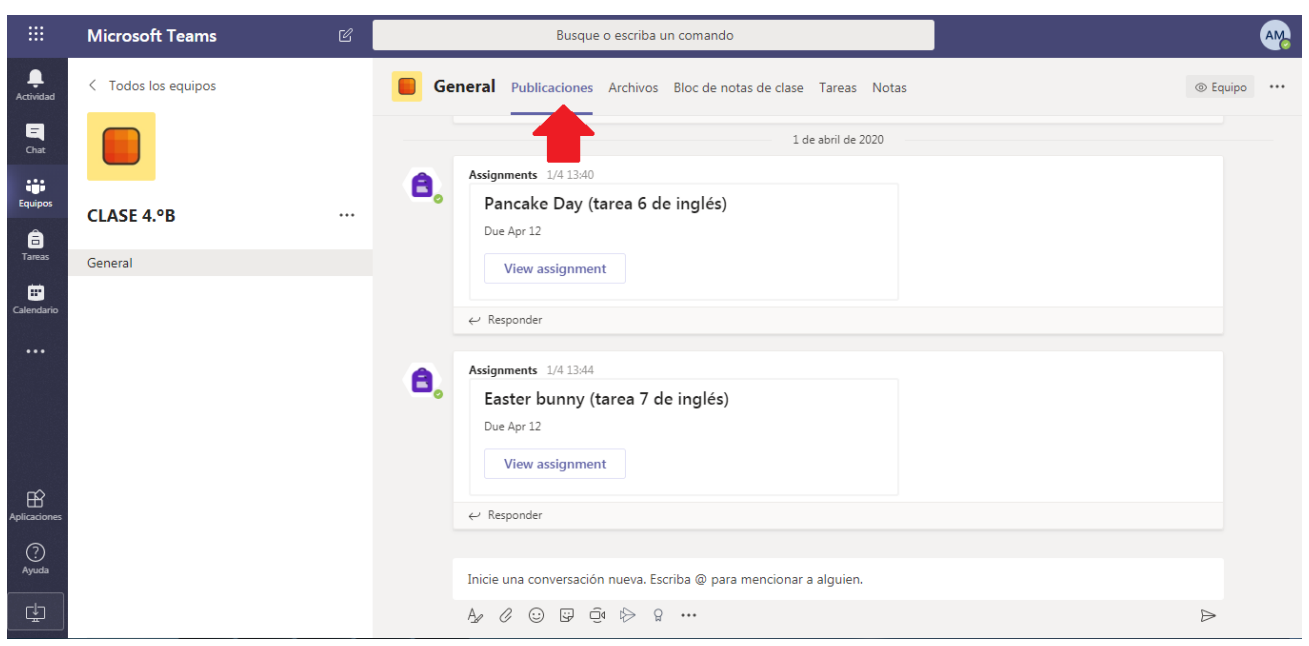

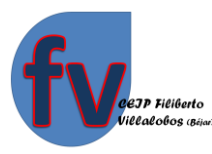

Además, cada vez que se pone algo en este apartado puedo verlo si me fijo en el icono de la campana "Actividdad" que aparece en la barra morada de iconos de la izquierda, como vemos en la flechas. Puesto que cada vez que se publica algo en algún sitio de la aplicación la campana muestra un circulito rojo con los avisos o con la actividad que vamos teniendo en cada una de las partes de la aplicación. Por ello dije que nos vamos a mover por la aplicación con la parte superior o con la parte izquierda.

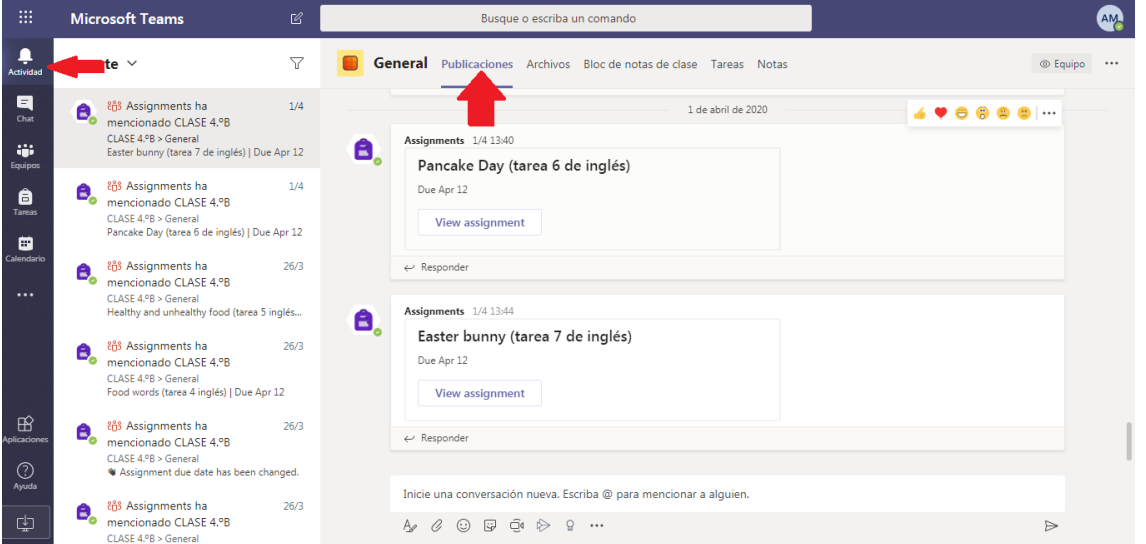

Como vemos algunas publicaciones que tenemos en este foro tienen el símbolo de la mochila, que también está a la izquierda. Esas son las tareas, a las que podernos acceder desde ahí o con el icono de la izquierda.

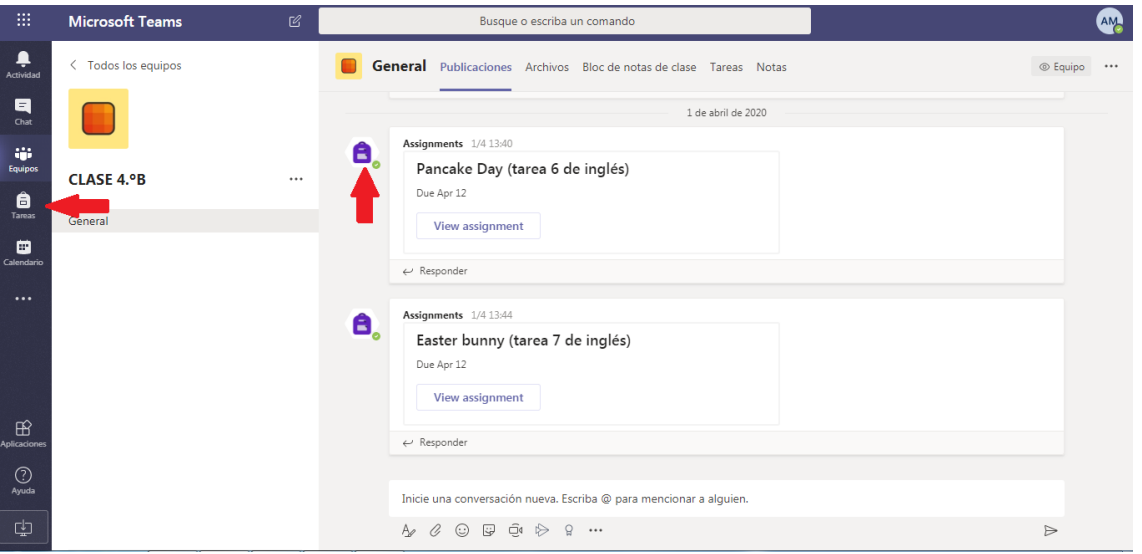

También podremos ir directamente a las tareas y las podremos ver todas juntas si pinchamos en la parte superior donde pone "Tareas" (que sólo aparecerá en el canal GENERAL) como indica la flecha en la imagen de debajo. De esta manera podremos verlas todas y las tendremos divididas entre las que nos quedan por hacer o las que ya tenemos hechas. Además, visualizamos a la vez

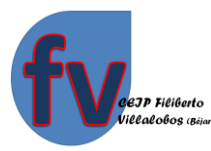

los plazos de entrega, aunque esto en la situación en la que estamos ahora es relativo y aunque se nos pase la fecha, la aplicación permite entregarla igualmente (las tareas únicamente están en el canal "General").

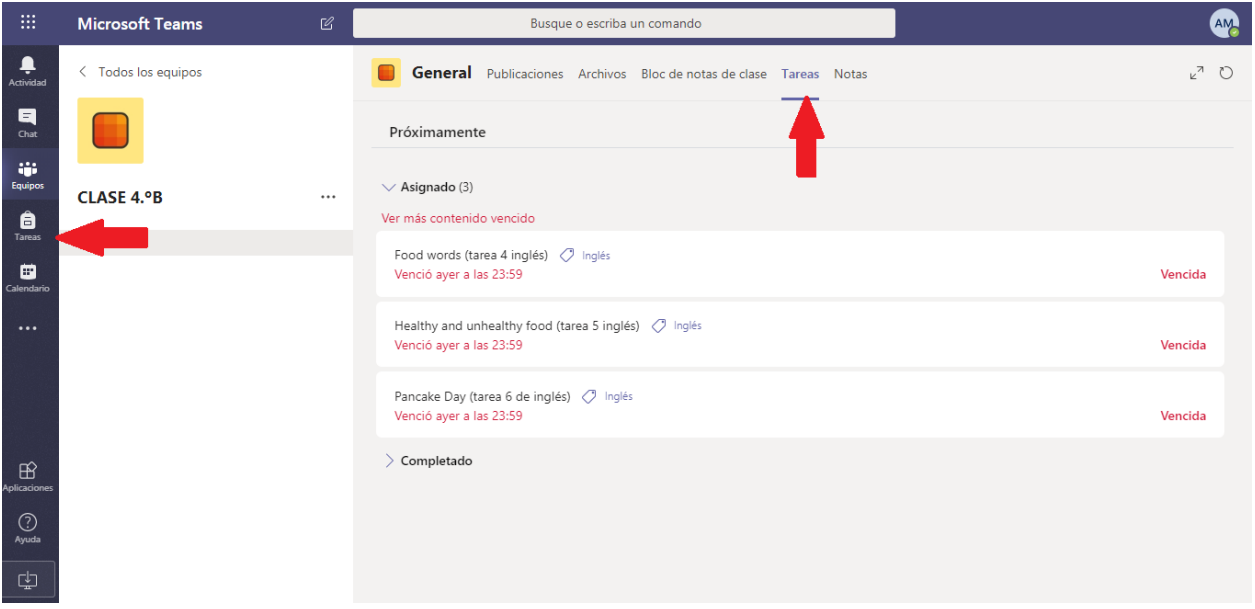

Si pinchamos encima de una de las tareas que nos aparecen en asignadas, podemos ver este ejemplo de tarea. Con la descripción de la tarea, con los vínculos a archivos que se necesiten para el desarrollo de la tarea o a las explicaciones oportunas y con un rectángulo morado que nos va a permitir entregar mi documento o respuesta a la tarea aunque se haya pasado el plazo de realización "entregar con retraso".

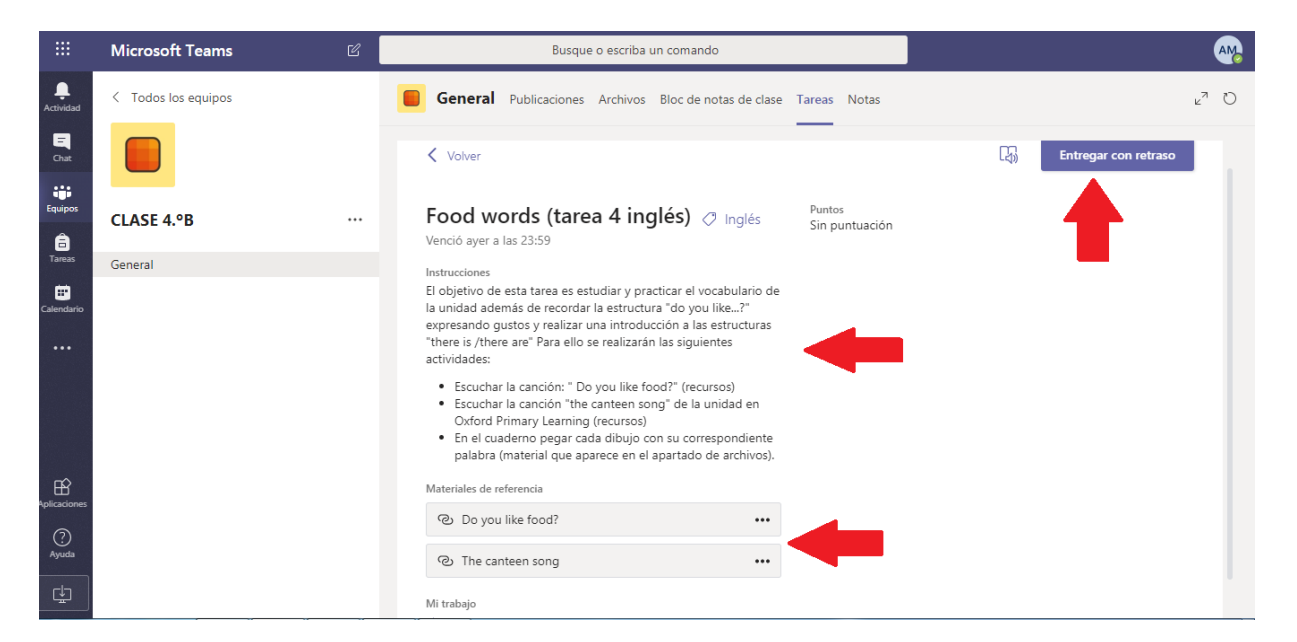

Una vez que hemos leído la tarea y nos ha quedado clara y hemos visto toda la documentación explicativa de los adjuntos, realizo mi tarea. Bien a través de fotos o bien a través de archivos

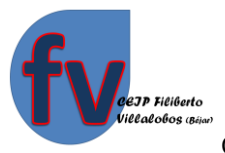

como Word, pdf o semejantes puedo agregar mi trabajo desde aquí, pinchando en la parte inferior donde aparece "+Agregar trabajo" (mira las flecha rojas).

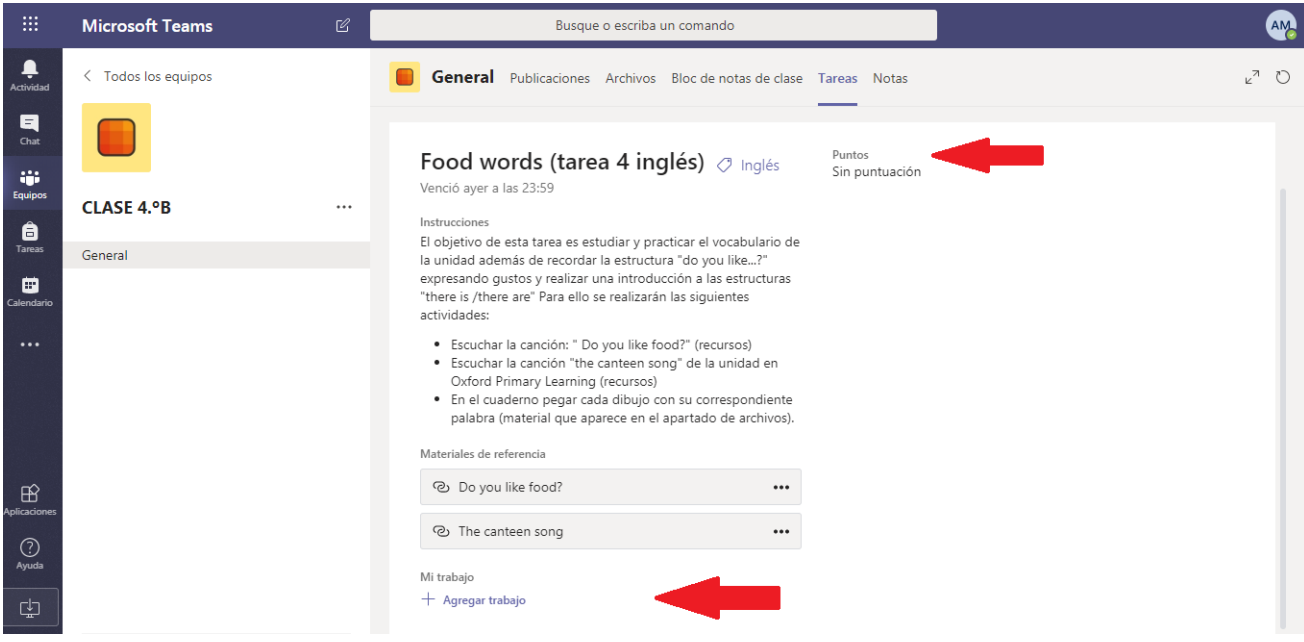

Una vez que pinchamos en "agregar trabajo" tenemos que seleccionar el lugar donde lo hemos ubicado, que en nuestro caso lo más común es que lo tengamos en la nube OneDrive si lo hemos guardado ahí previamente o bien abajo del todo, que es donde nos va a permitir buscar en algún sitio de nuestro ordenador (en el caso de hacer fotos a los trabajos o escáneres tendremos que irlos guardando en alguna carpeta de mi ordenador para buscarlos y enviarlos).

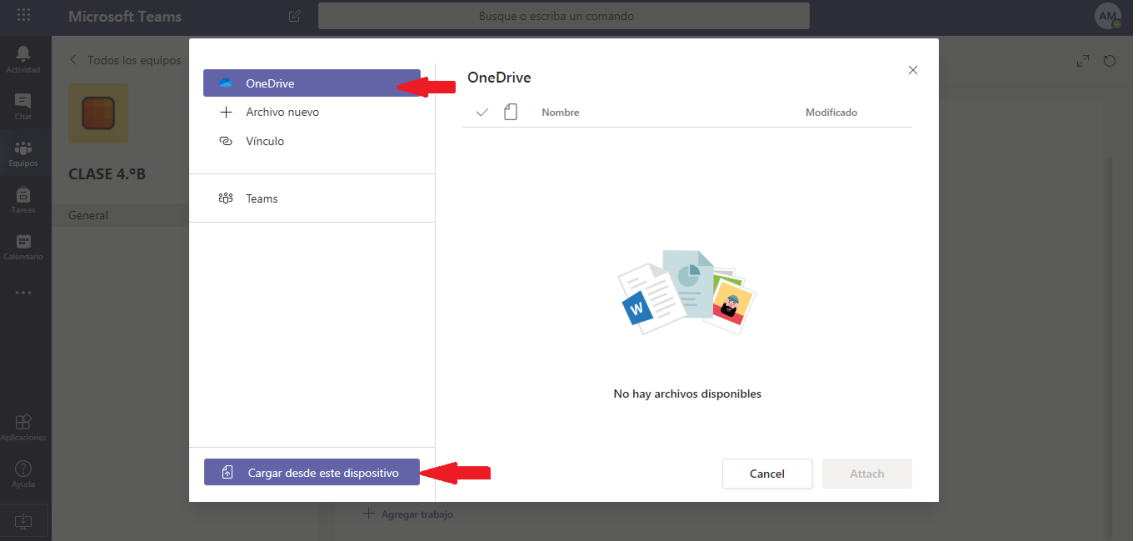

Una vez que ya hemos cargado el trabajo le damos a "entregar". Incluso, una vez que está entregada la tarea y nos damos cuenta de que nos hemos confundido, podemos borrarla y enviar otra nueva.

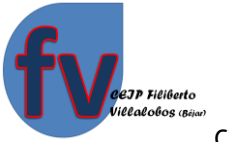

Por otro lado, otra pestaña que tengo en la parte superior es la de "Archivos" donde pueden aparecer varias carpetas donde los maestros van a meter archivos de cada una de las asignaturas que necesitemos para hacer las tareas (cada maestro los meterá dentro de su canal) (lo vemos en la foto de debajo).

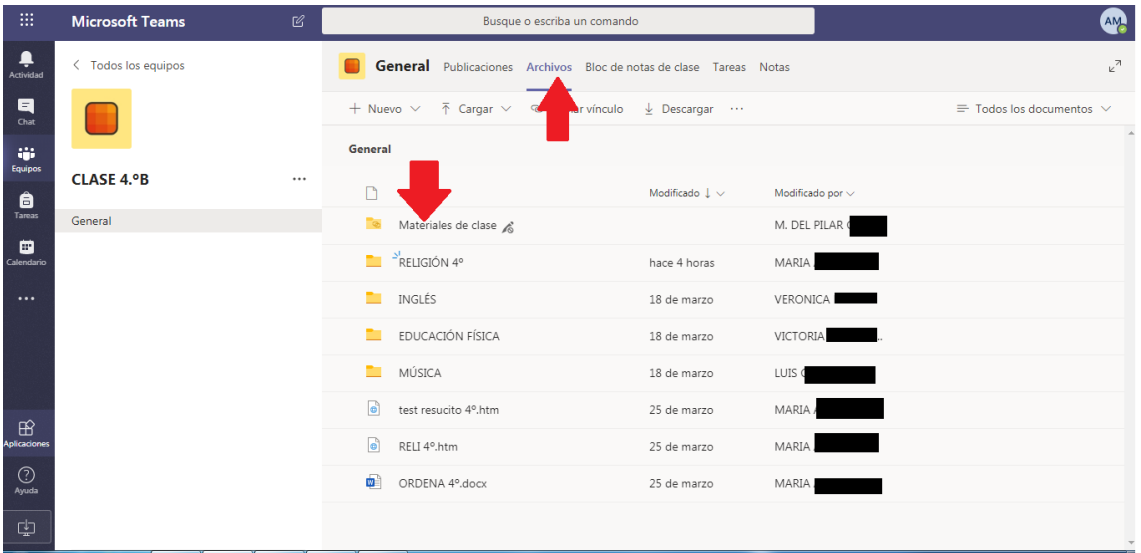

Por otro lado tenemos también un "Bloc de Notas" que puede crear el maestro para ir poniendo anotaciones a tener en cuenta.

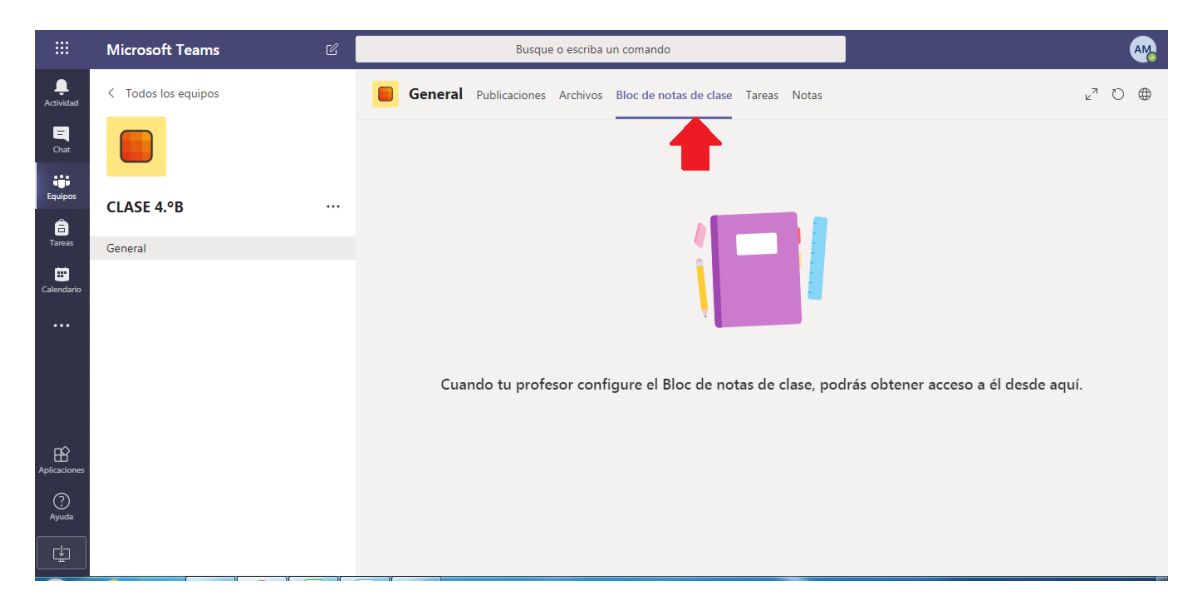

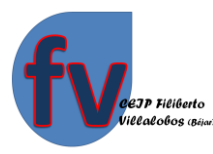

Y por último, otra pestaña que nos aparece en la parte superior es en la que pone "Notas" donde nos sale un resumen de todas las tareas que tenemos, el estado en el que están y los puntos que hemos conseguido con ellas, en el caso de que el maestro nos valore cada tarea con puntos específicos.

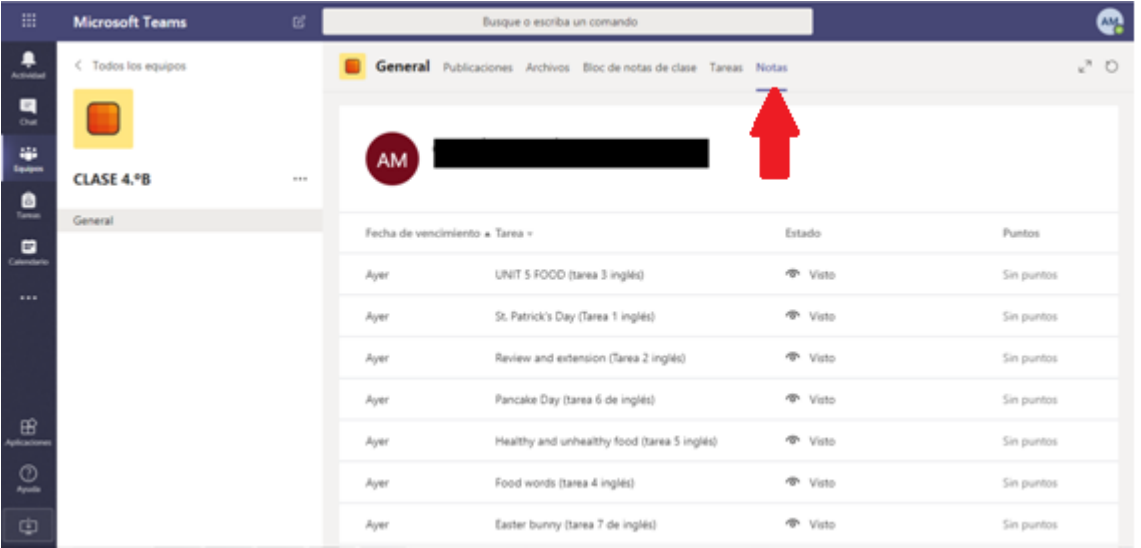

Ahora volvemos otra vez a la barra de la izquierda. Vemos así el dibujo de una especie de bocadillo de cómic donde aparece la palabra "Chat". Si picamos ahí veremos los chats o conversaciones que tenemos abiertas con cada uno de los maestros.

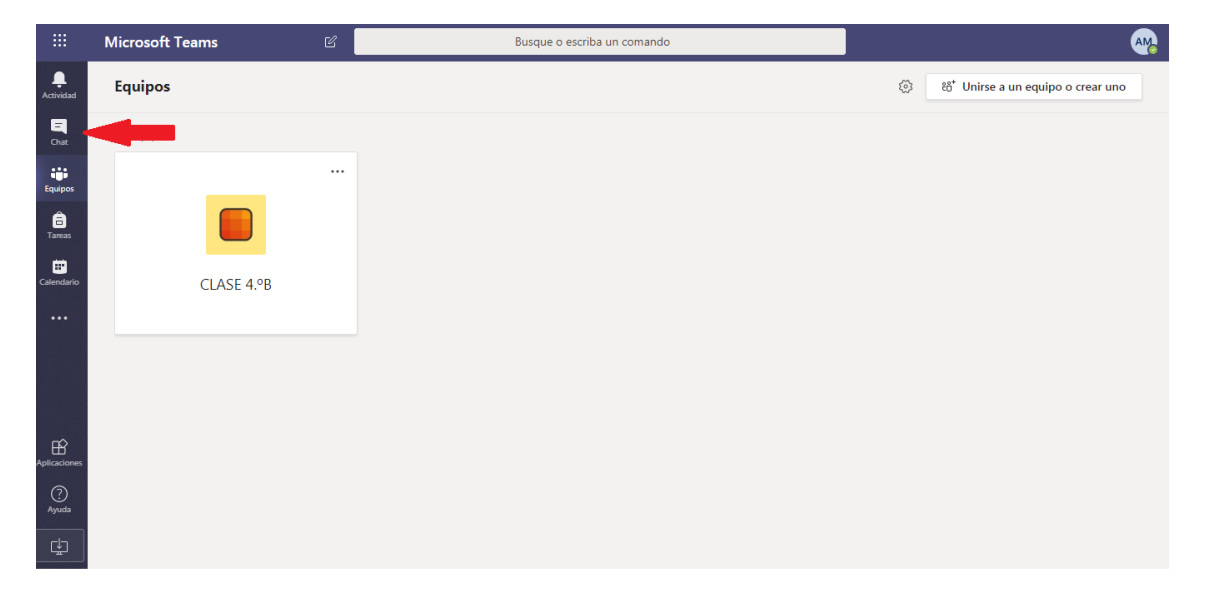

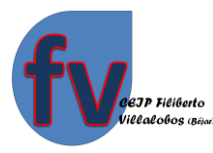

Pero para empezar un chat por primera vez tendremos que irnos a "Equipos" darle a los tres puntitos seguidos y picar en "Administrar equipo" como indican las flechas. De esta manera nos saldrán todos los maestros que están en nuestra clase y podremos conversar con cada uno de ellos.

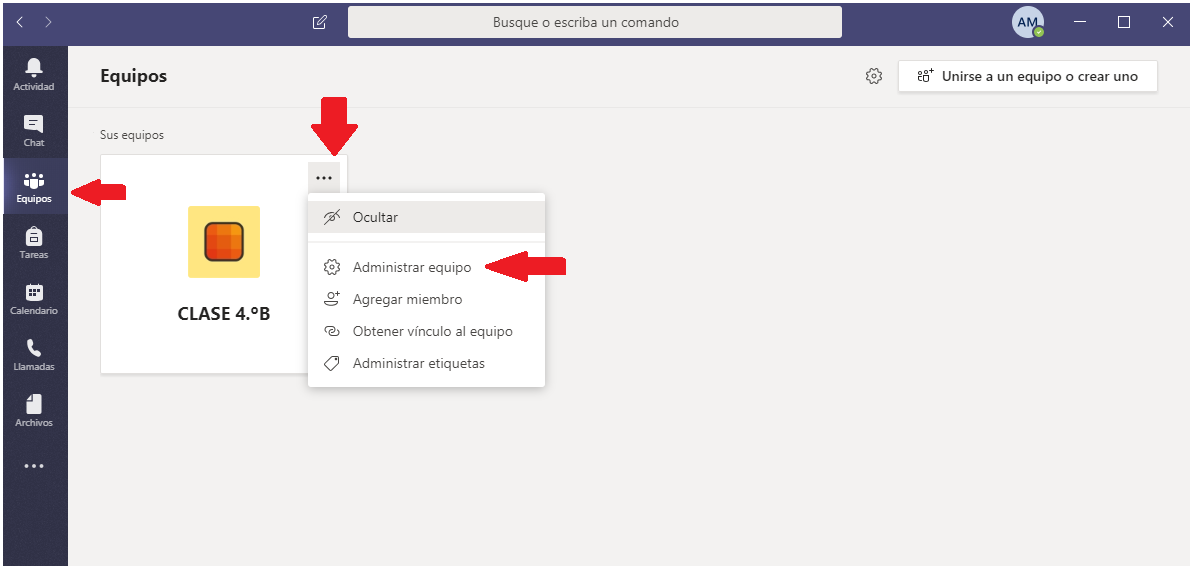

Una vez que veamos todos los miembros, nos ponemos encima del maestro que nos interese y nos aparecerá un recuadro como en la imagen donde iremos al símbolo de Chat y podremos abrir una conversación a la que ya luego en otras ocasiones entraremos directamente con el símbolo de la barra de la izquierda.

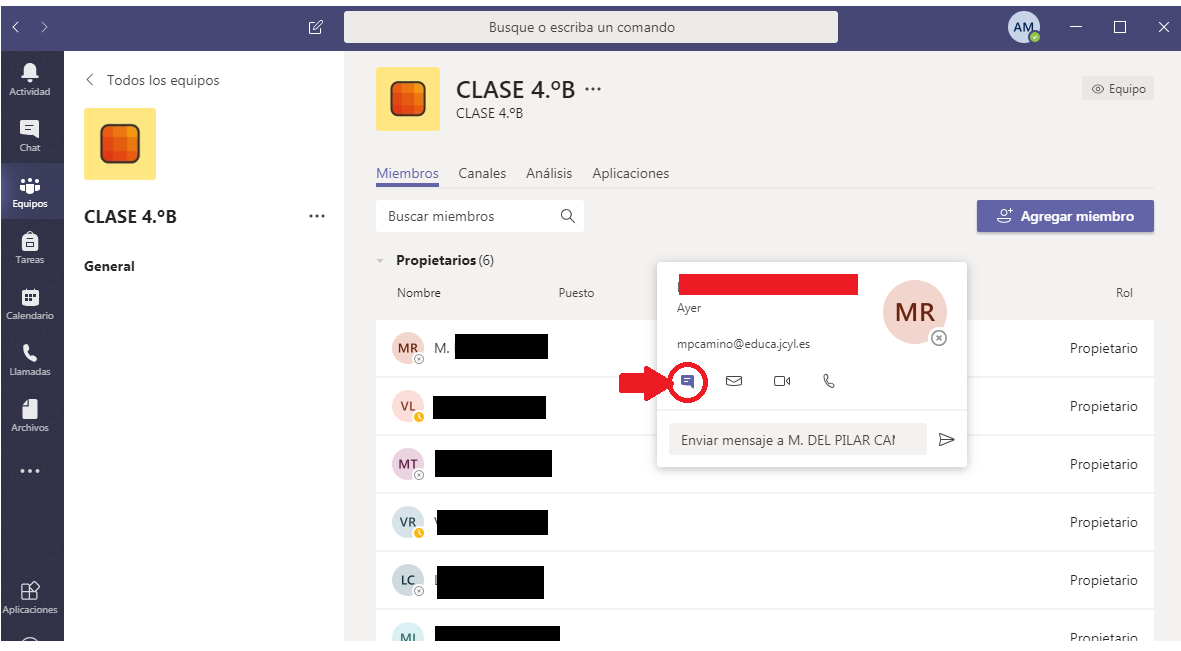

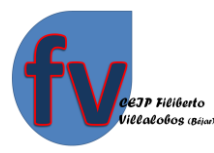

Para terminar, nos encontramos en la barra de la izquierda un icono de "Calendario" donde nuestro maestro puede concretarnos, si lo cree necesario, citas o reuniones que se pueden hacer con video-llamada. Y (…) tres puntos suspensivos donde podemos encontrar otras aplicaciones que podemos utilizar como alumnos.

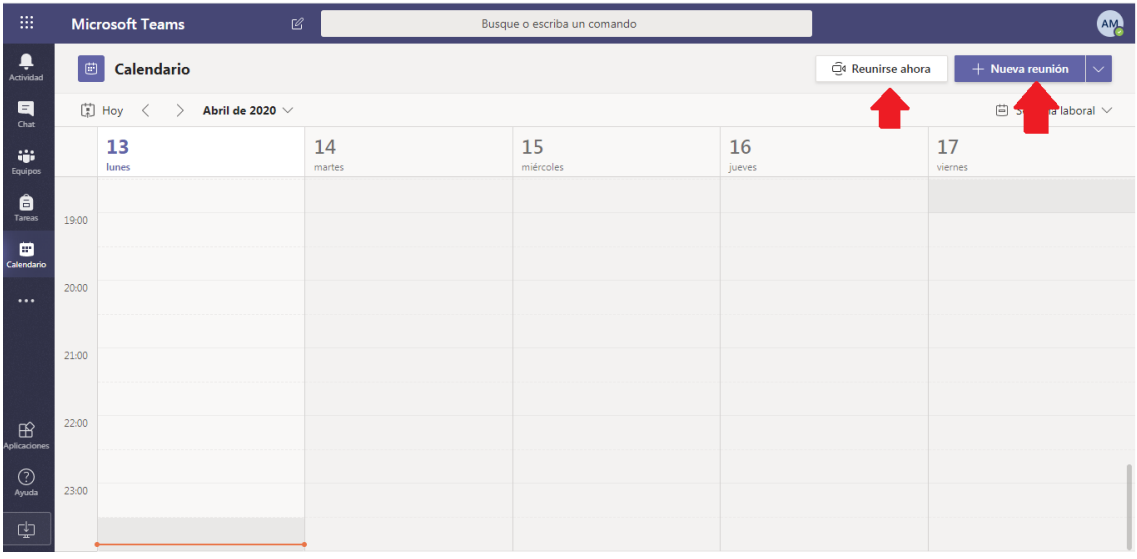

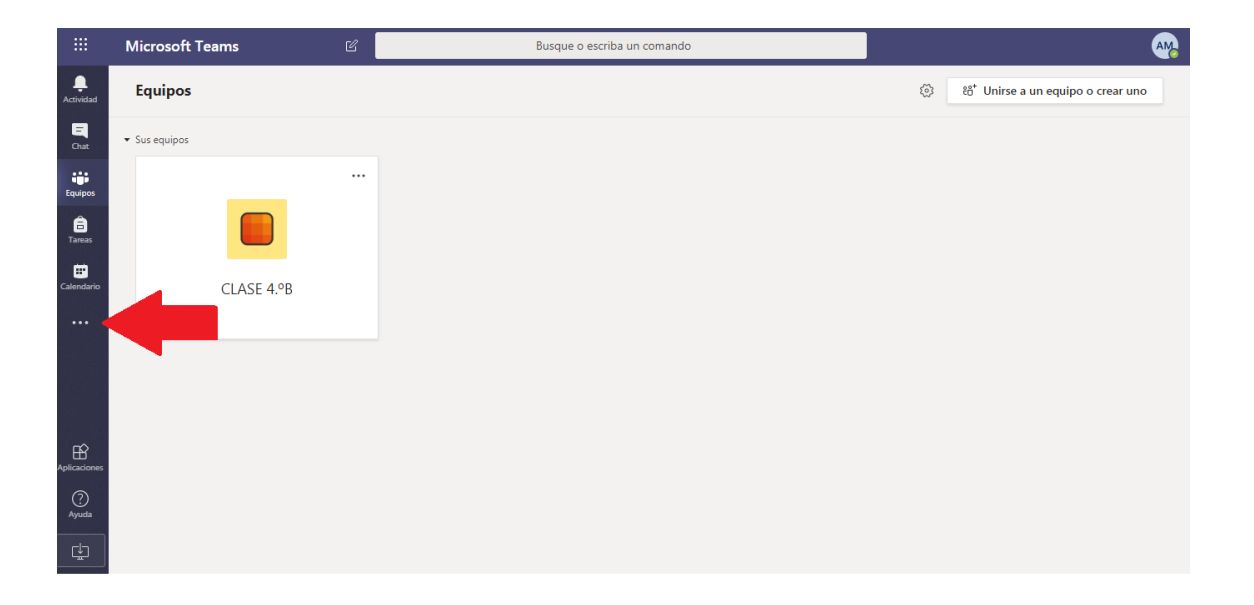

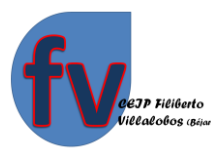

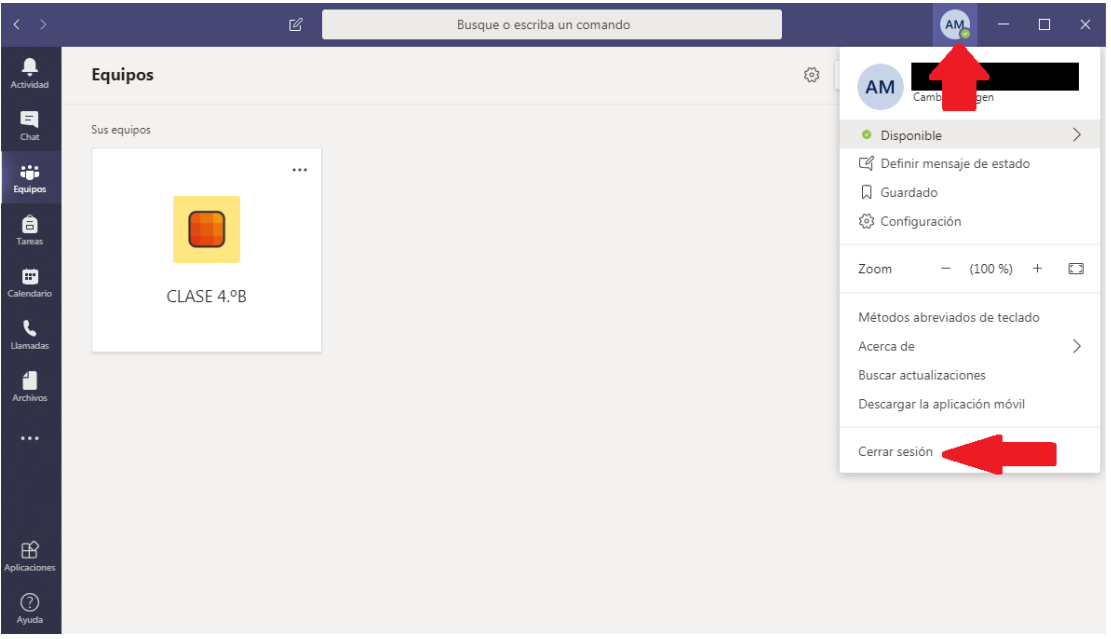

Si tenemos más de un alumno en casa que deba utilizar esta misma aplicación, deberemos cerrar primero la sesión que tenemos abierta con el alumno actual para abrir otra nueva, como se indica en la imagen de arriba.

Esperamos que este tutorial os pueda servir para manejar mejor la aplicación Teams.

En caso de duda no dude en contactar con el centro.

Muchas gracias por el esfuerzo y la dedicación.